STEP  $\overline{2}$ 

**STEF** 5

認証情

 $x - y$ 

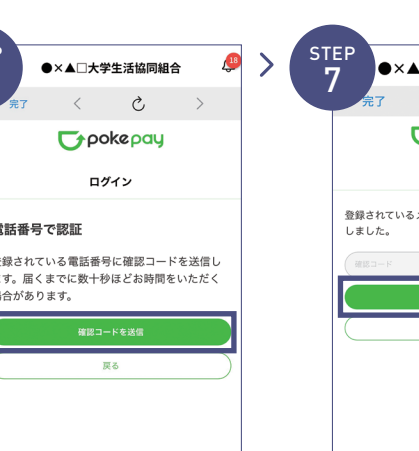

※確認コードはnokenayに登録済 みの携帯電話番号または、メール アドレス宛に送付されます。 確認コードを送信をタップ 送信された確認コードを入力し確

合があります。

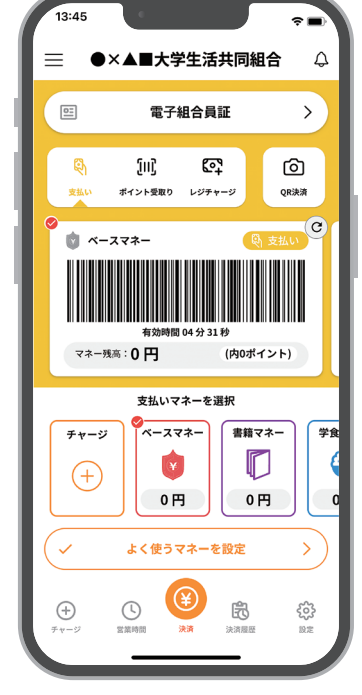

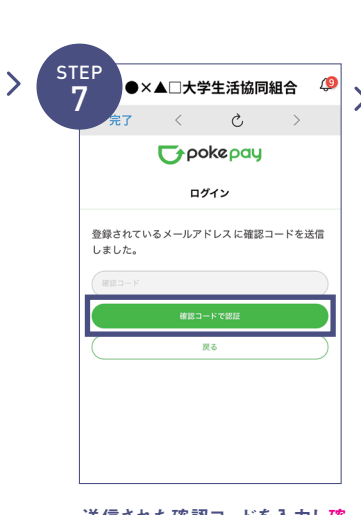

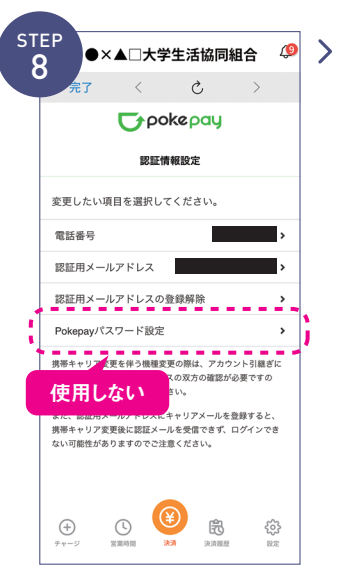

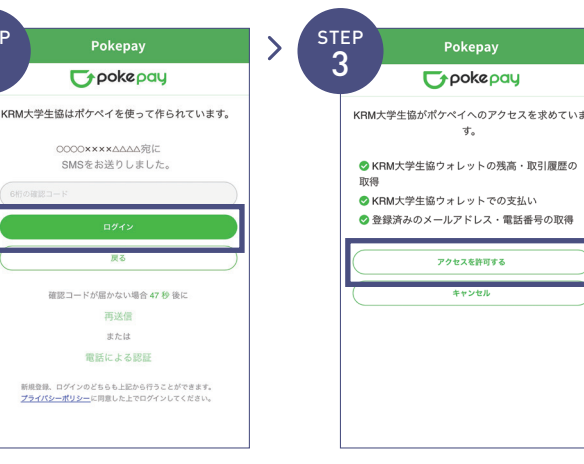

STEP 4

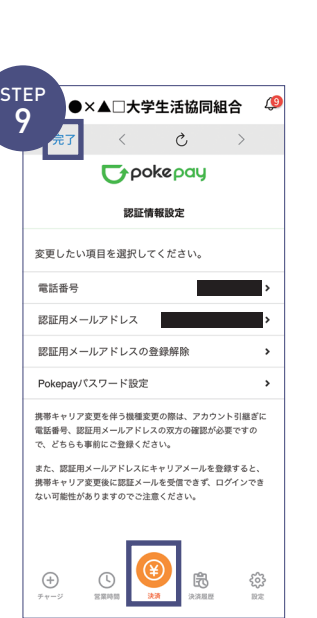

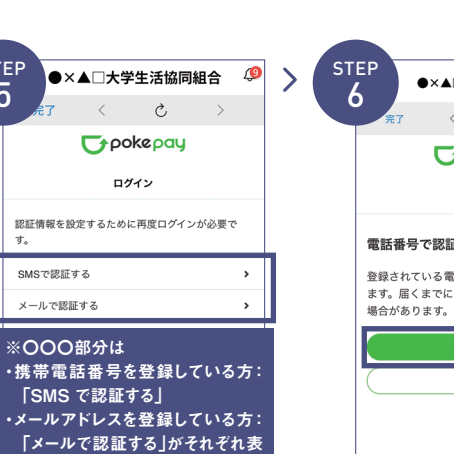

示されます。

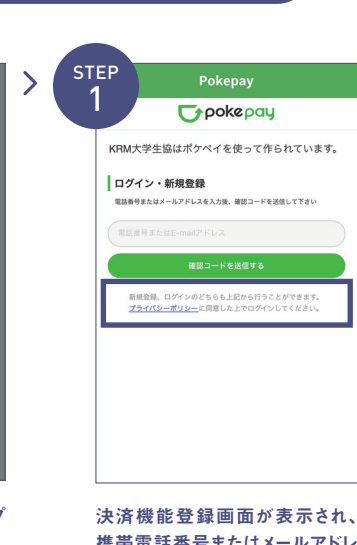

送信された確認コードを入力しロ ームロビイル確認コードとハカレローーーーー登録手続きが完了しアクセスを許<br>グインをタップ

表示されたログイン画面で〇〇〇 で認証するをタップ

※「携帯電話番号」、「認証用メールアドレス」 のいずれか追加したい方を入力してください。 (登録済み情報の修正も可能です。) 「Pokepay パスワード設定」は使用しません。

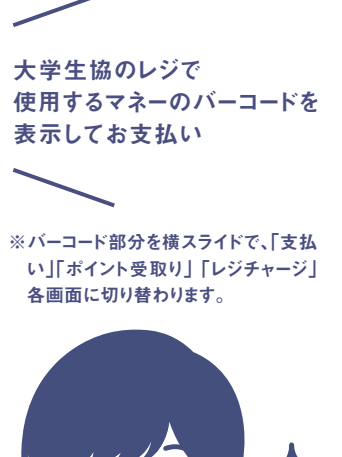

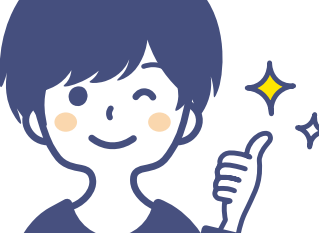

携帯電話番号またはメールアドレ スを入力し確認コードを送信する をタップ

ご加入後入学ま 大学生協アプリの登録を 必ず行ってください。

生協電子マネー・ミールプランの利用には ※ミールプランの利用適用外の生協もあります

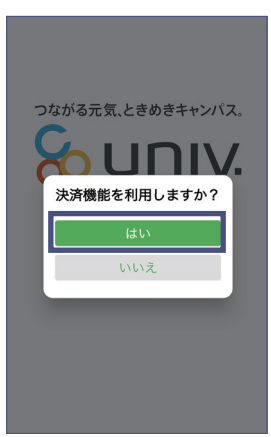

サインイン完了後、上記のポップ アップではいをタップ

電子組合員証

【pokepayログイン情報追加登

機種変更等で電話番号を変更した場合に変<br>更先の機器でも引き続きアプリを利用でき<br>るよう、ご登録いただいた電話番号または<br>メールアドレス以外のログイン情報を追加<br>登録してください。

メールアドレスを登録済みの方は、電話

rっ<br>電話番号を登録済みの方は、メールアド

設定する キャンセル

**錦の長願い】** 

可するをタップ

アクセスを許可する

残高もその場で確認できます。 歴が確認できます。

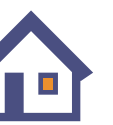

自宅に戻った等の がアプリでできます。

表示されるpokepayログイン情報 追加ポップアップで設定するを

> ※ポイントの付与が遅れる場合があります ポイントは決済後すぐに付与されるから 1円単位で次のお支払いで使えます!

タップ

認コードで認証をタップ

追加・変更したい項目を選択し、画 面の案内に従って認証情報を設 定

設定完了後は完了または決済ボ タンをタップ ※ボタンをタップすると電子マネー機 能が表示されます。

## 大学生協電子マネーのご利用

大学生協事業連合

※提供されるサービスは大学生協により一部異なります。

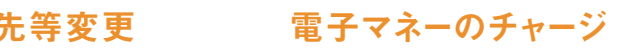

電子マネーが足りなくなったら 自分や保護者のスマホアプリから チャージの手続きができます。

## 組合員加入をお願いします

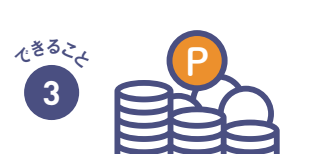

## ーンスタントは即時マネー化<br><sub>- ・ミール)</sub> ポイントは即時マネー化

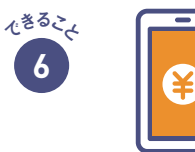

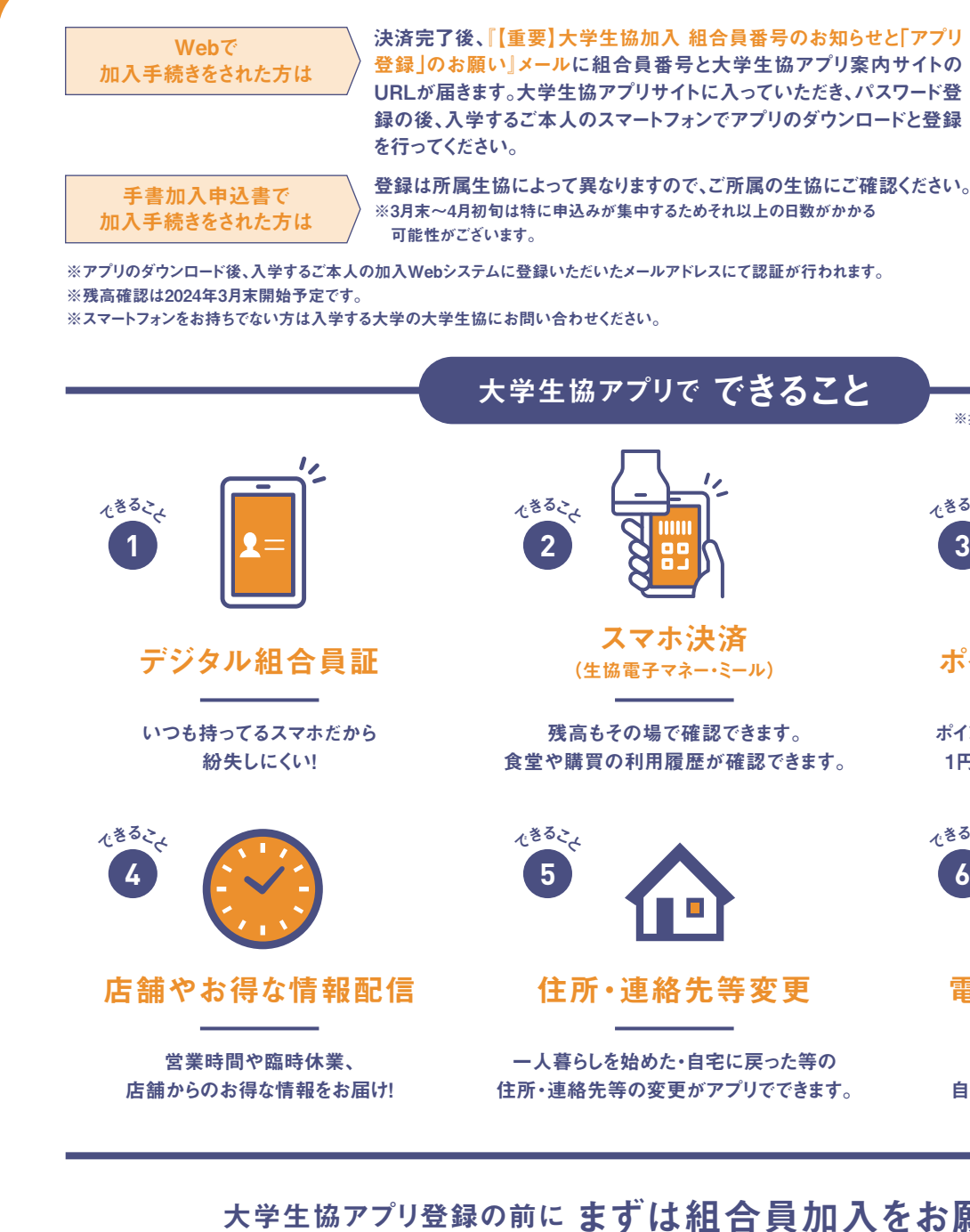

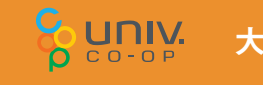

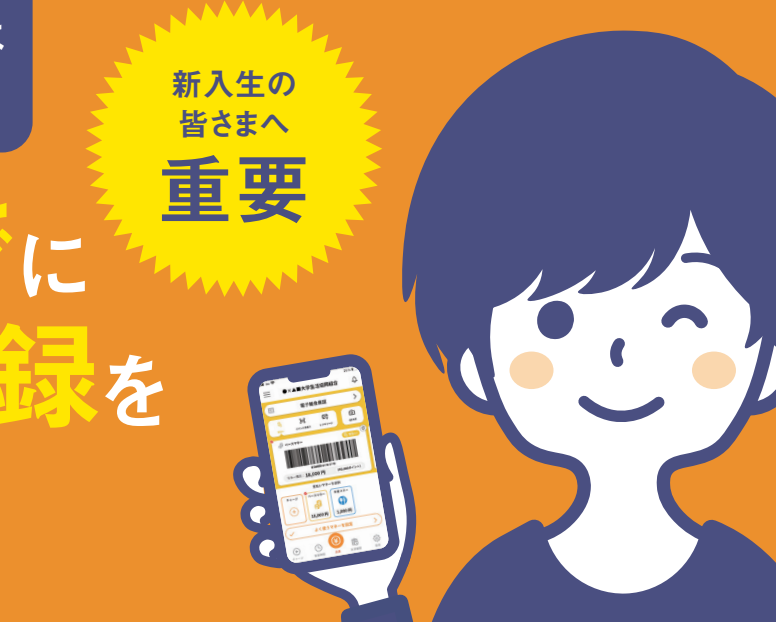

組合員番号のお知らせと「アプリ 登録」のお願い』メールに組合員番号と大学生協アプリ案内サイトの トに入っていただき、パスワード登 シでアプリのダウンロードと登録

へご所属の生協にご確認ください。 めそれ以上の日数がかかる

いスにて認証が行われます。

できること

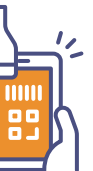

詳しくはこちらをご覧ください

大学生協アプリ 案内サイト

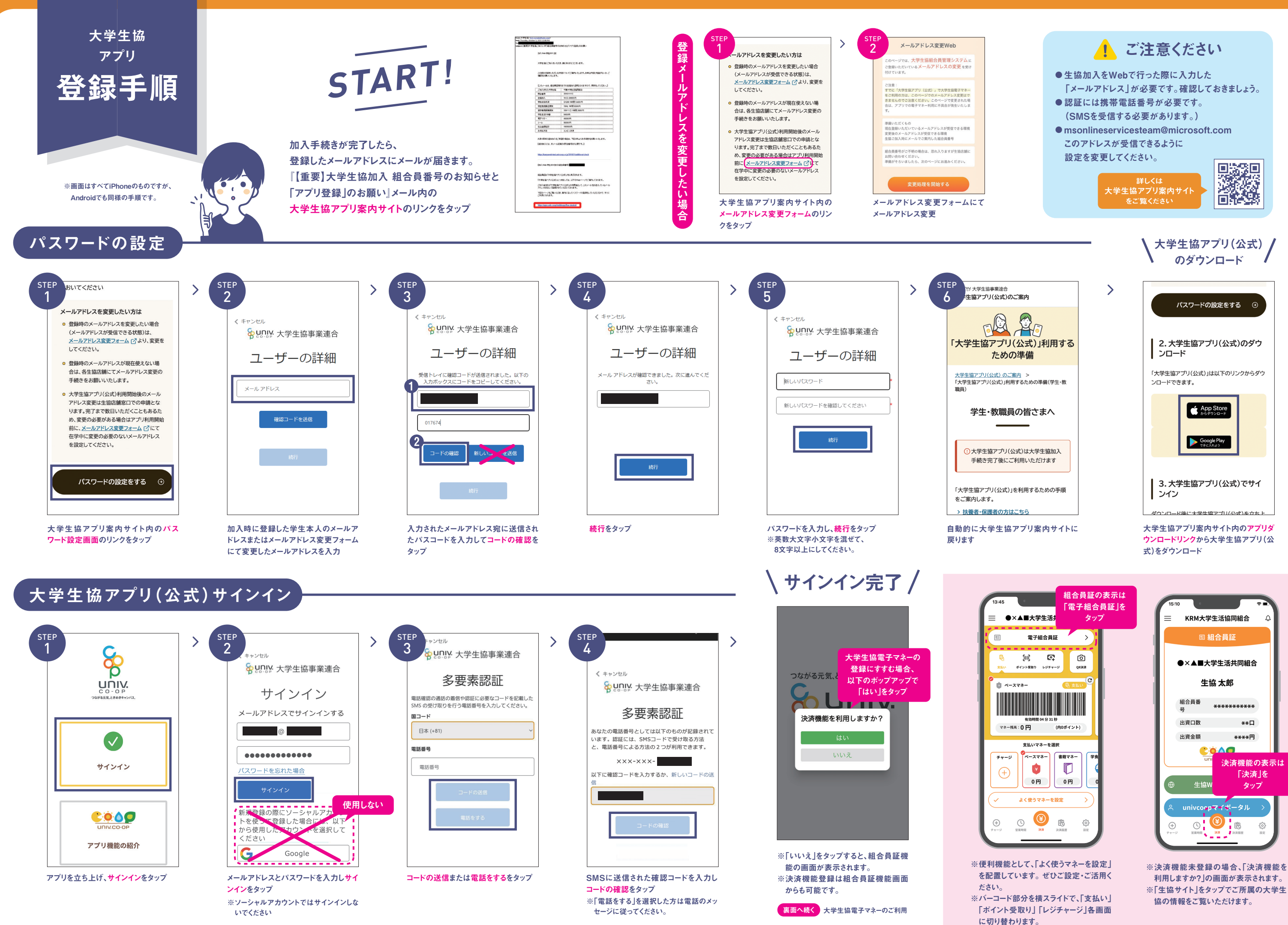

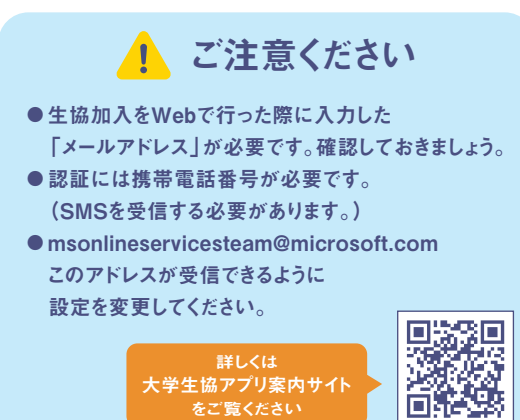

利用しますか?」の画面が表示されます。 ※「生協サイト」をタップでご所属の大学生